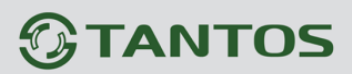

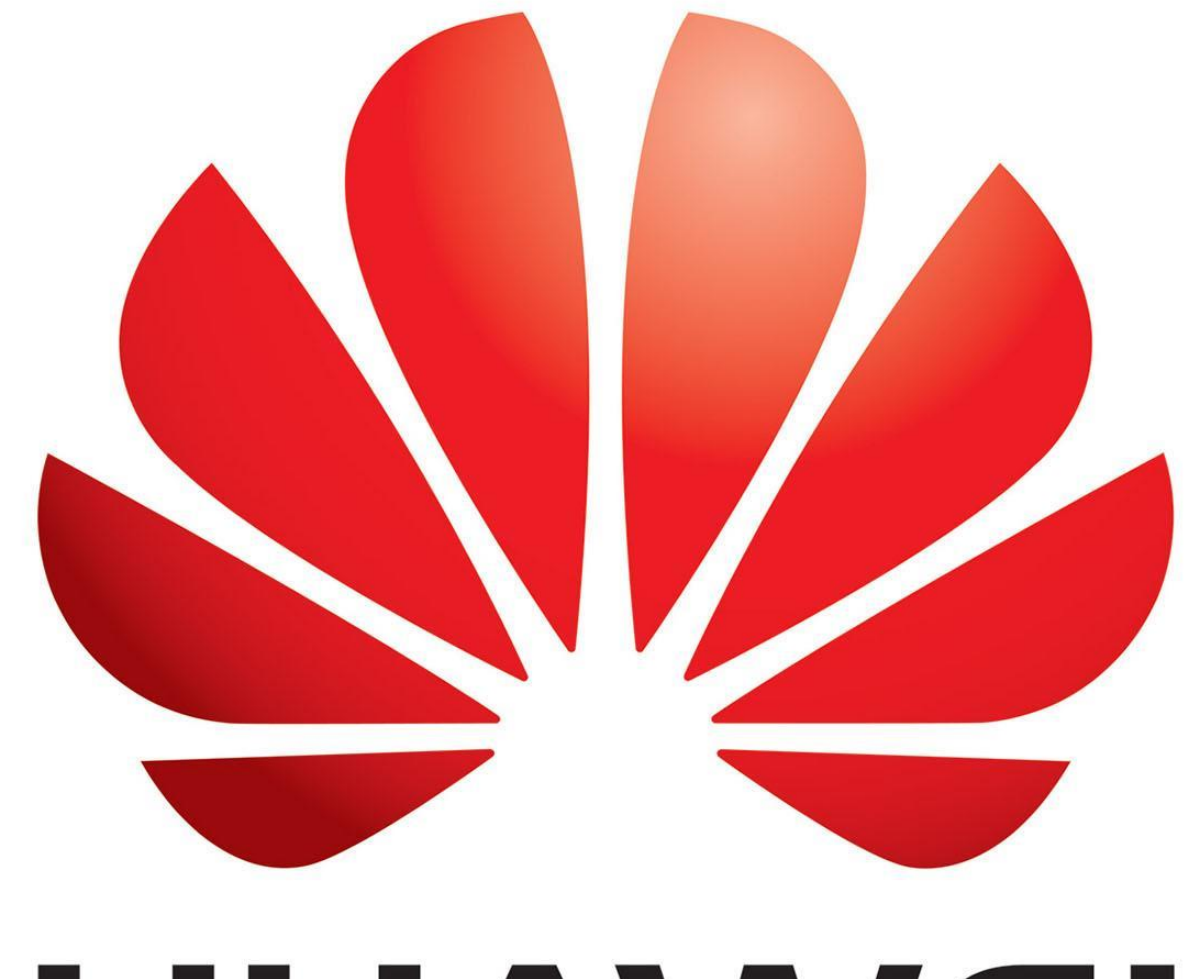

# HUAWEI

Руководство по подключению IP камер

**Huawei** 

## к NVR и UVR Tantos

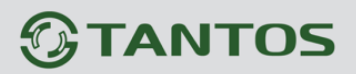

#### **Оглавление**

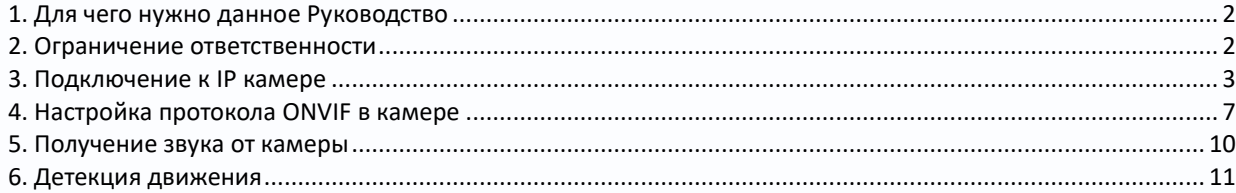

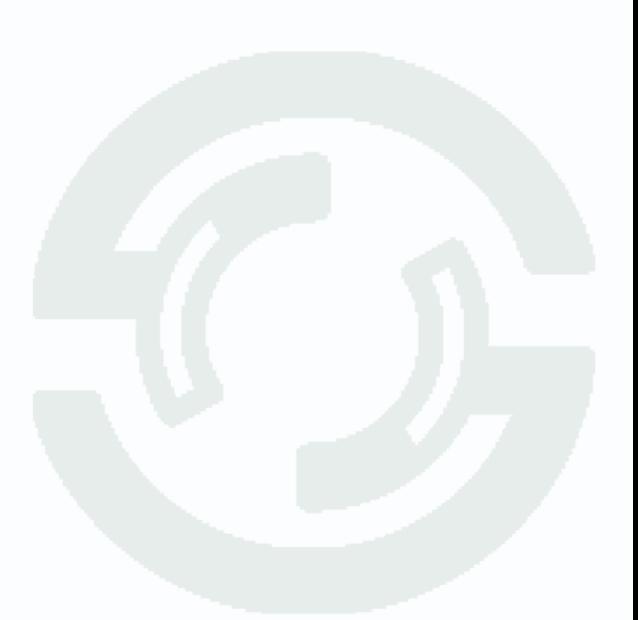

#### **1. Для чего нужно данное Руководство**

<span id="page-2-0"></span>Внимание! Обязательно прочтите настоящее «**Руководство**» перед использованием оборудования.

Любые пункты настоящего руководства, а также разделы меню управления оборудованием могут быть изменены без предварительного уведомления.

Помните, что неправильное подключение IP камер может вывести их из строя!

#### **2. Ограничение ответственности**

<span id="page-2-1"></span>Поставщик не гарантирует, что аппаратные средства будут работать должным образом во всех средах и приложениях, и не дает гарантий и представлений, подразумеваемых или выраженных, относительно качества, рабочих характеристик, или работоспособности при использовании для специфических целей. Мы приложили все усилия, чтобы сделать это «**Руководство**» наиболее точным и полным, и тем не менее, Поставщик отказывается от ответственности за любые опечатки или пропуски, которые, возможно, произошли.

Информация в любой части данного «**Руководства**» изменяется без предварительного уведомления. Мы не берем на себя никакой ответственности за любые погрешности, которые могут содержаться в этом «**Руководстве**» и не берем на себя ответственности и не даем гарантий в выпуске обновлений или сохранения неизменной, какой-либо информации в настоящем «**Руководстве**», и оставляем за собой право производить изменения в этом «**Руководстве**» и/или в изделиях, описанных в данном «**Руководстве**», в любое время без уведомления. Если Вы обнаружите информацию в этом «**Руководстве**», которая является неправильной, вводит в заблуждение, или неполной, мы с удовольствием ознакомимся с вашими комментариями и предложениями.

#### **3. Подключение к IP камере**

<span id="page-3-0"></span>Перед подключением IP камер к NVR необходимо предварительно задать всем IP **камерам** 

**различные неповторяющиеся IP адреса, находящиеся в той же подсети, что и IP адрес регистратора и не совпадающие** с IP адресами других сетевых устройств.

Например, если у регистратора IP адрес установлен 192.168.99.63, то камеры должны иметь IP адреса 192.168.99…192.168.99.62 или 192.168.99.64…192.168.99.254.

IP камеры Huawei по умолчанию получают адрес от DHCP сервера либо при его отсутствии имеют IP адрес 192.168.0.120.

Узнать IP адрес камеры можно либо посмотрев его на DHCP сервере, либо найдя камеру в локальное сети.

Установите на компьютере фиксированный IP адрес, подключите IP камеру напрямую к компьютеру. Установите бесплатное программное обеспечение для работы с IP камерами по ONVIF – **ONVIF Device Manager**. Его можно скачать **[тут](https://tantos.pro/downloads/odm-v2.2.250.zip)** или **[тут](https://sourceforge.net/projects/onvifdm/files/latest/download)**. После запуска ONVIF Device Manager пытается найти устройства в сети, используя протокол ONVIF.

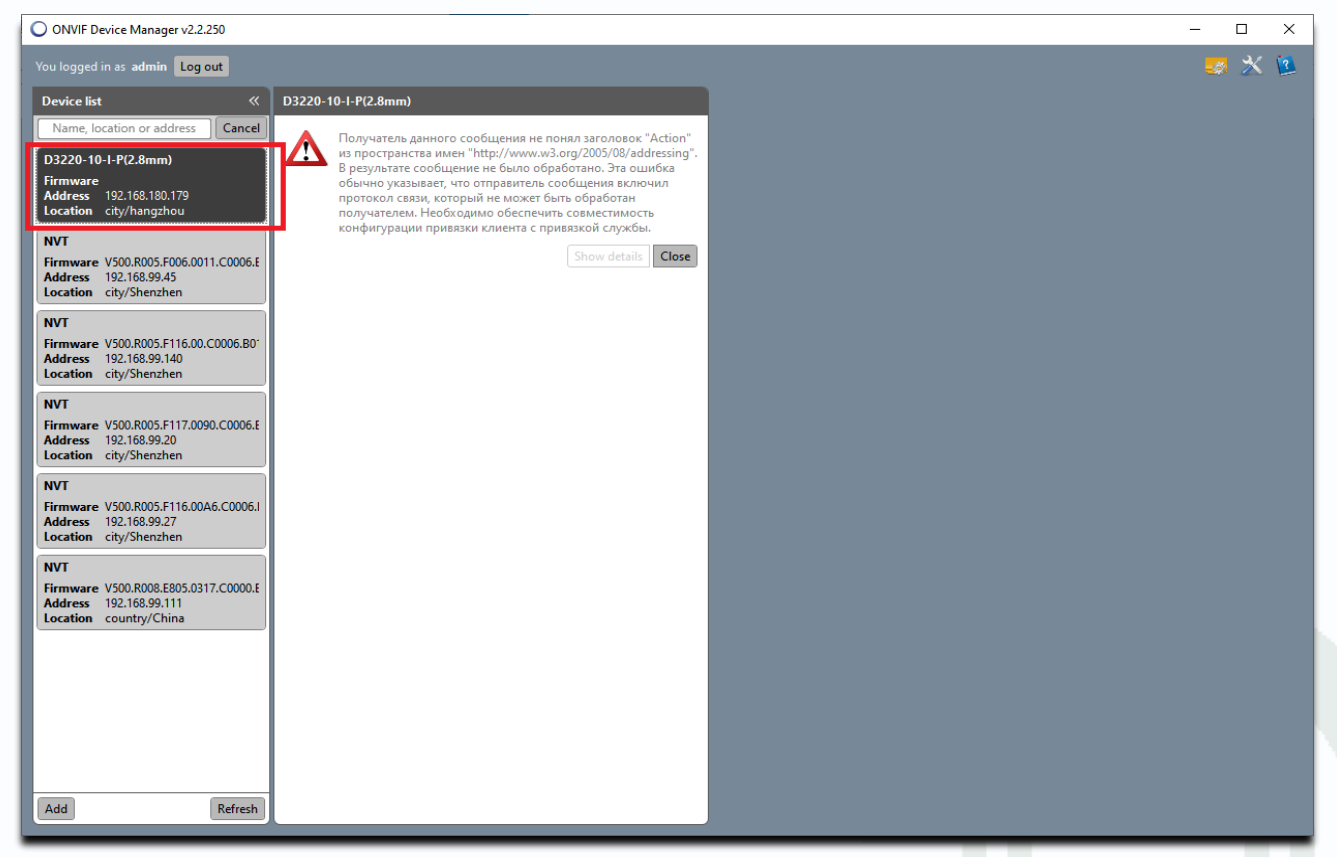

Далее откройте **Internet Explorer** (в других браузерах камера не работает) и перейдите по найденному адресу.

При подключении появляется надпись: **Этот веб-сайт не защищен**. Не обращайте на нее внимания, нажмите **Подробнее**.

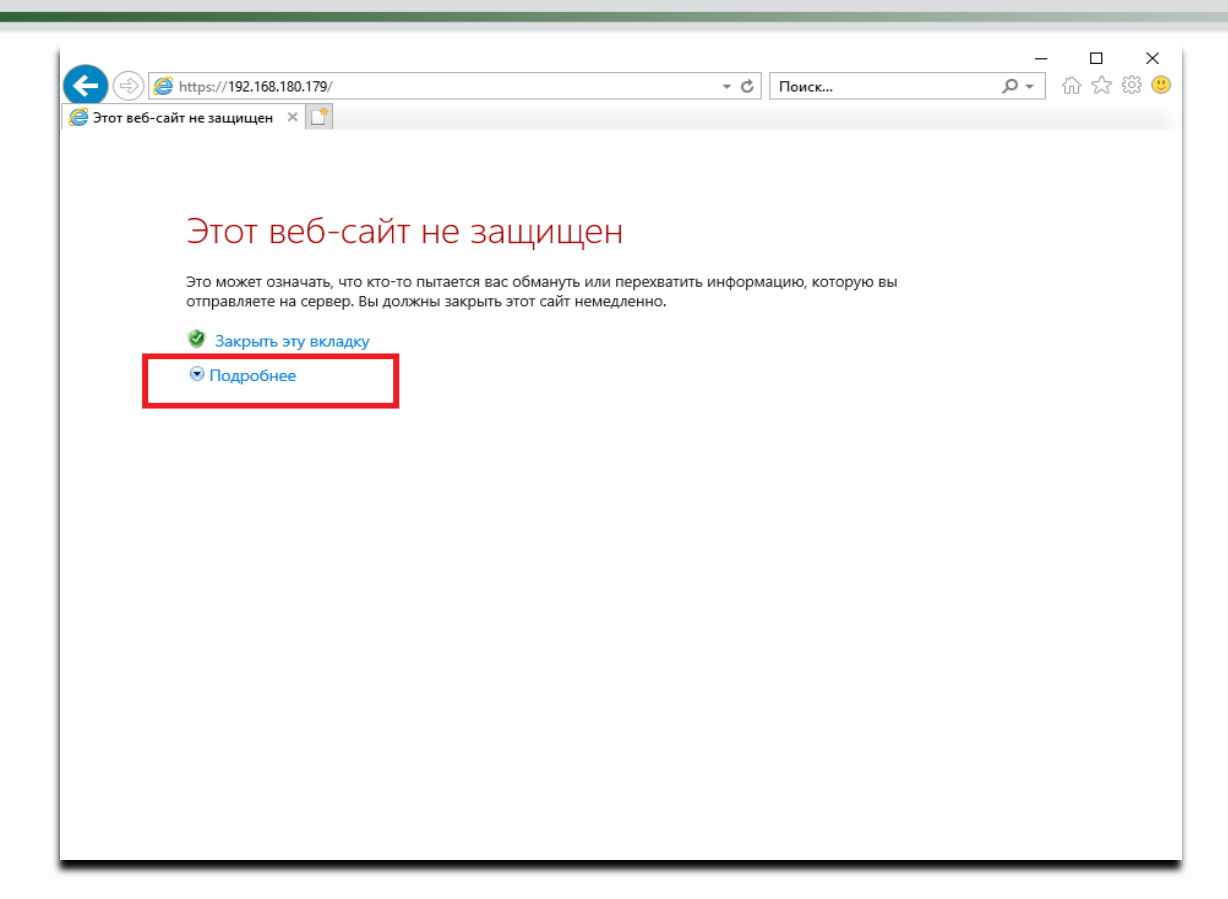

Нажмите на надпись: **Перейти на веб-страницу (не рекомендуется)**.

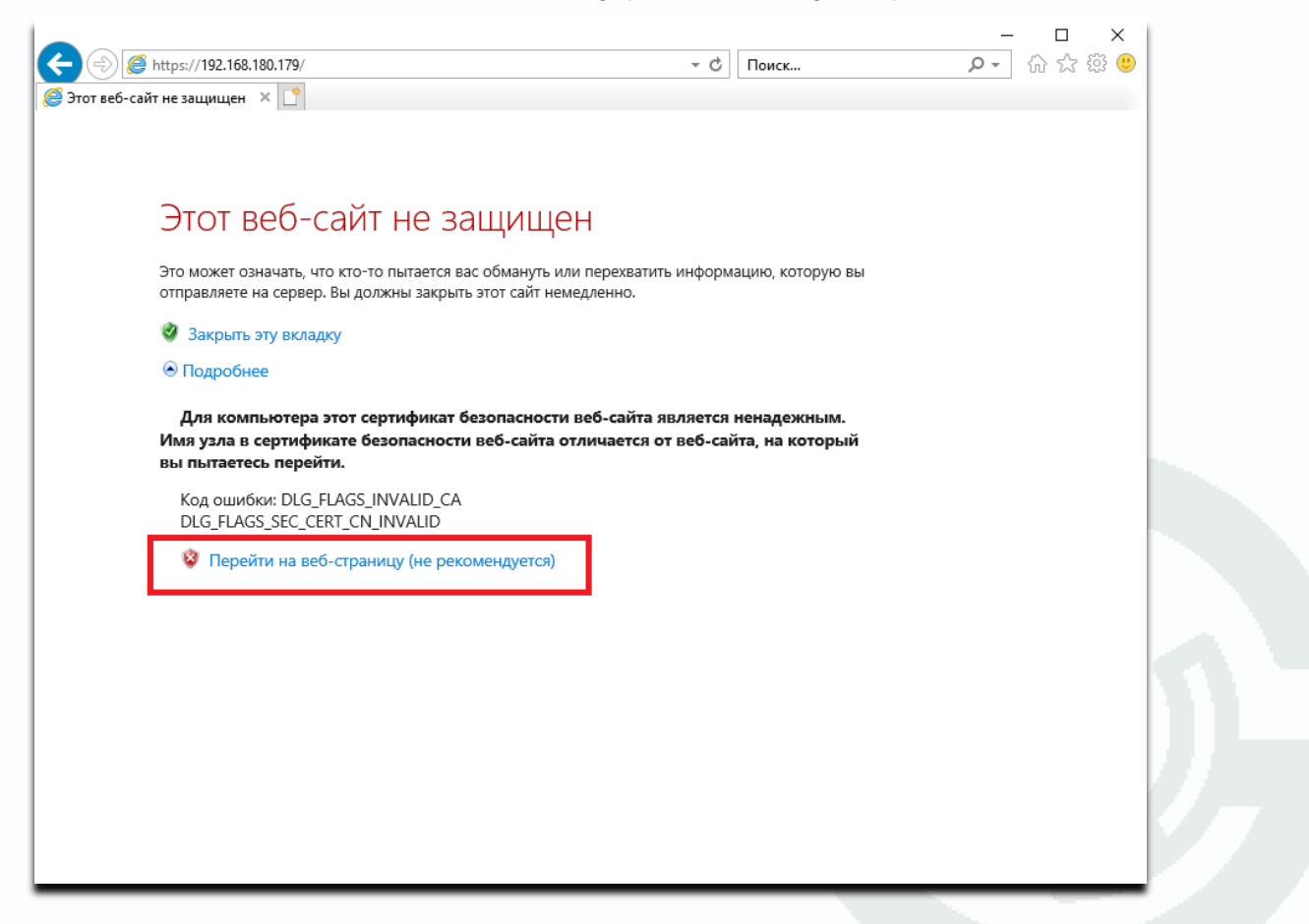

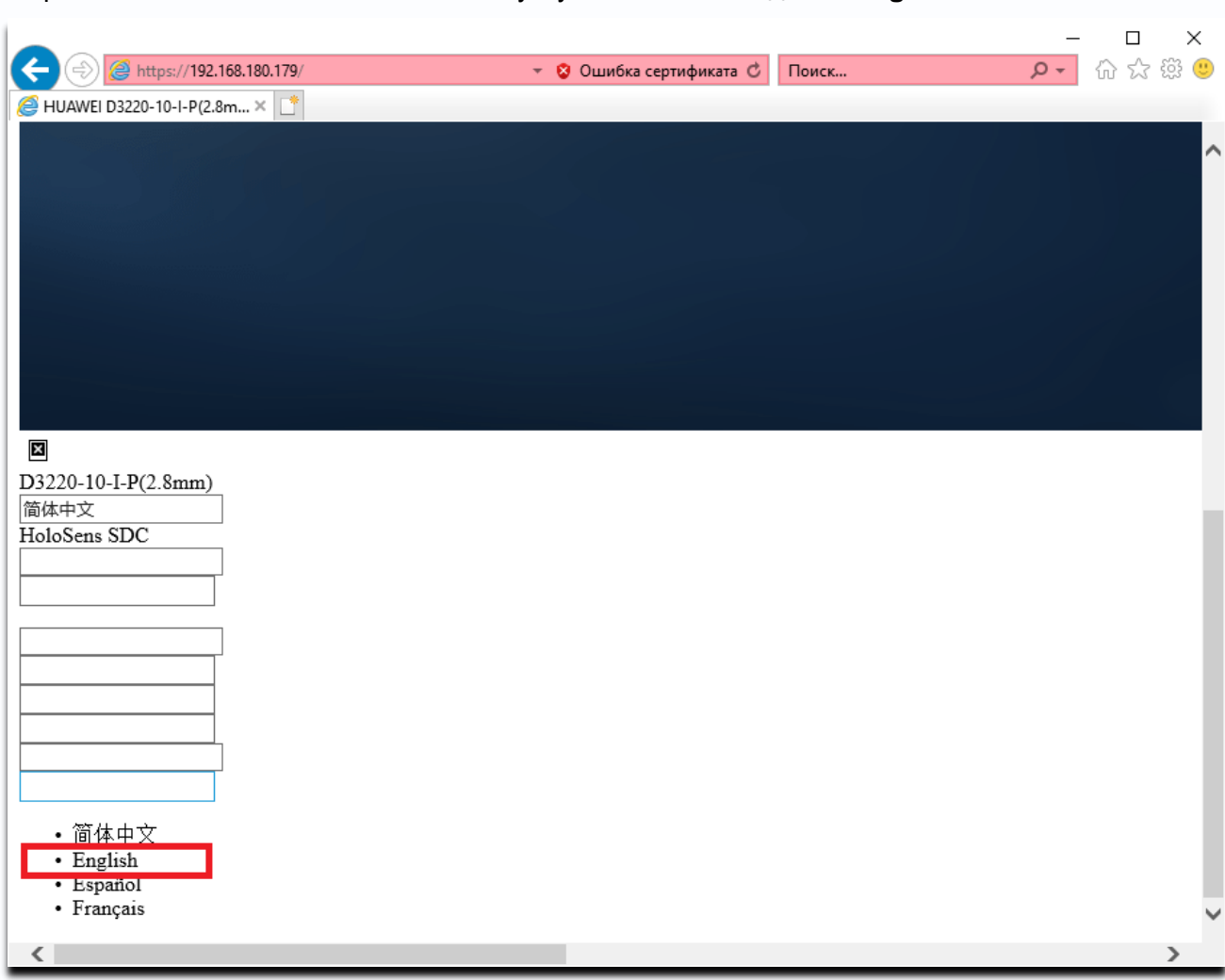

Откроется новое окно. В левом нижнем углу кликните по надписи **English**.

После этого в нижней части экрана появится окно:

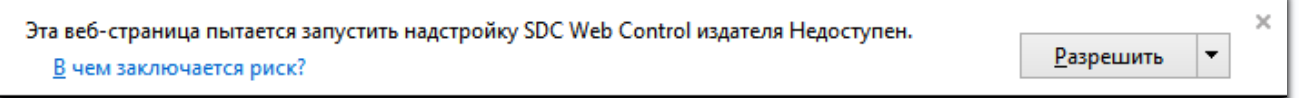

Скачайте и установите надстройку. Возможно при установке придется закрыть Internet Explorer.

После установки перезайдите на камеру. Откроется окно задания пароля. По умолчанию у камер Huawei пароль не установлен, он задается при первом запуске.

**Внимание! Работа IP камер Huawei без задания пароля невозможна!**

## $\mathbf{\mathbb{G}}$ TANTOS

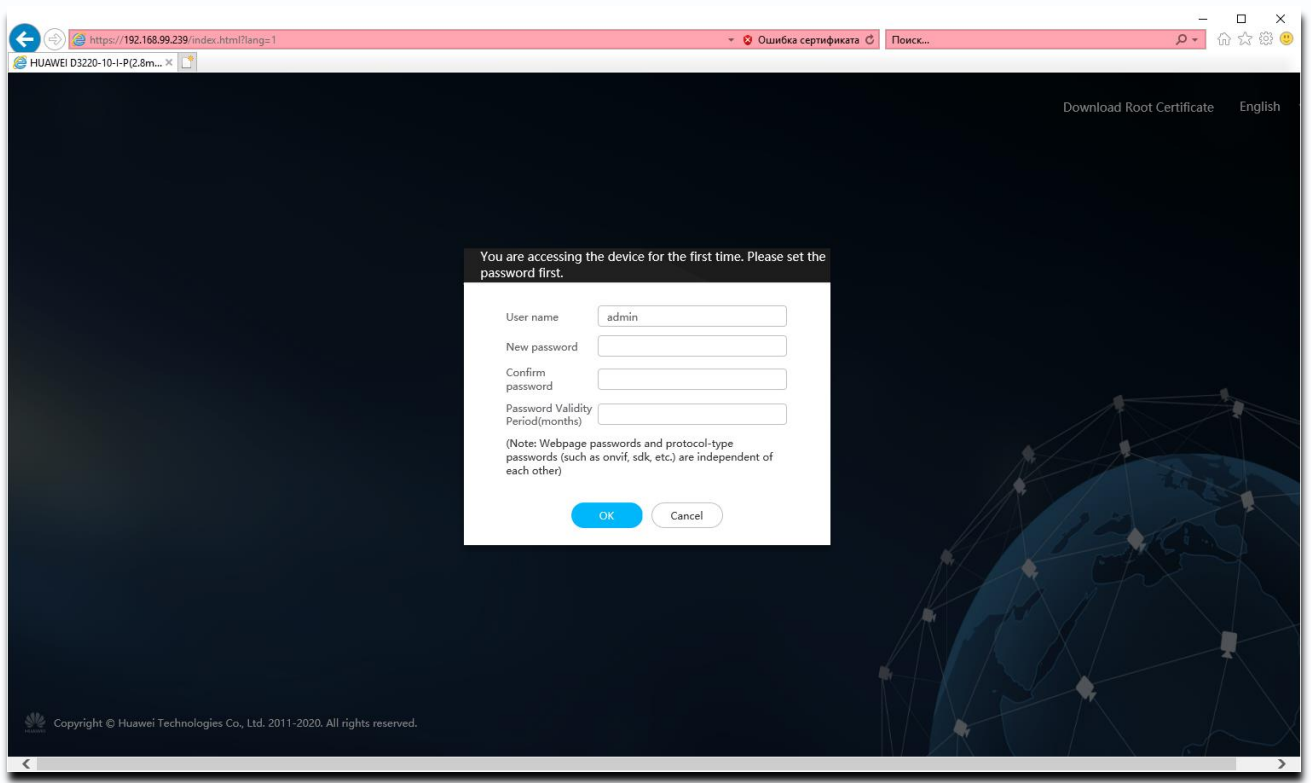

Необходимо ввести пароль, подтверждение и установить, через сколько месяцев камера попросит поменять пароль. Можно задать значение от 0 (смена пароля не будет запрашиваться) до 12 месяцев.

Пароль должен состоять минимум из 8 символов и содержать буквы цифры и специальные символы. Пароль не может содержать только буквы или только цифры.

После задания пароля мы наконец попадаем в веб интерфейс камеры.

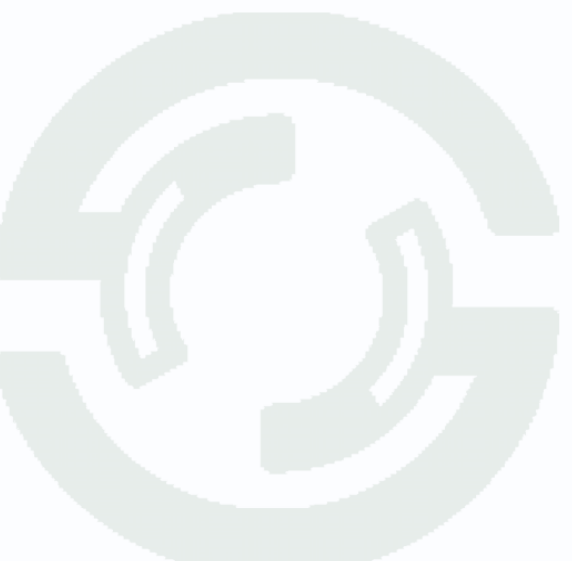

#### **4. Настройка протокола ONVIF в камере**

<span id="page-7-0"></span>Нажмите **Settings – Network – Platform Connection**.

Нажмите **Password Management** для задания пароля ONVIF.

**Внимание! Работа IP камер Huawei с регистраторами без задания пароля ONVIF невозможна!**

Введите **Current password** – текущий пароль камеры, введите новый пароль **New password** и подтверждение пароля **Confirm password**.

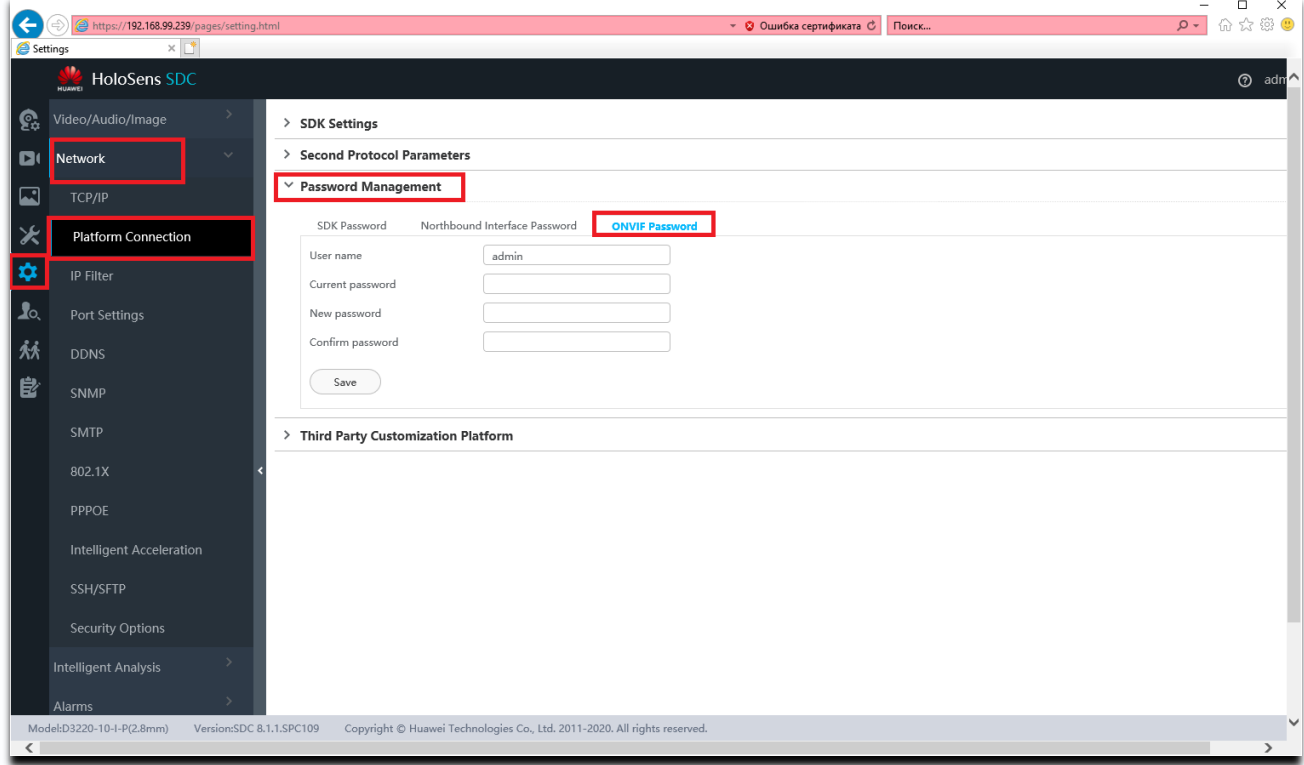

Пароль ONVIF должен состоять минимум из 8 символов и содержать буквы цифры и специальные символы. Пароль не может содержать только буквы или только цифры.

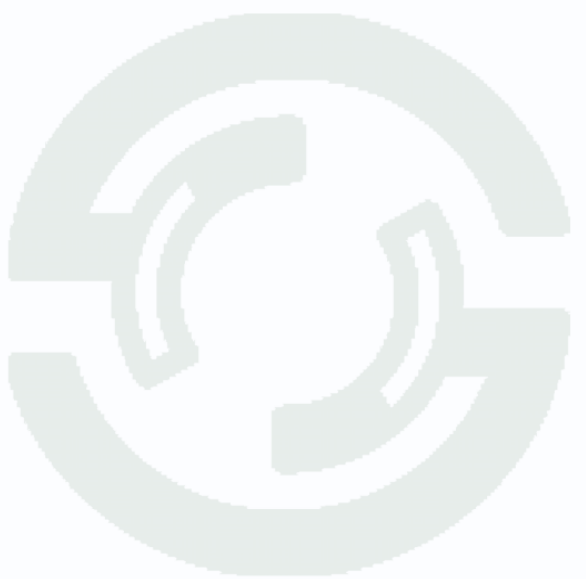

Для подключения ко всем моделям регистраторов рекомендуется установить настройку **Settings – Network – Platform Connection – Second Protocol Parameters – ONVIF – Authentication mode** в значение **None.**

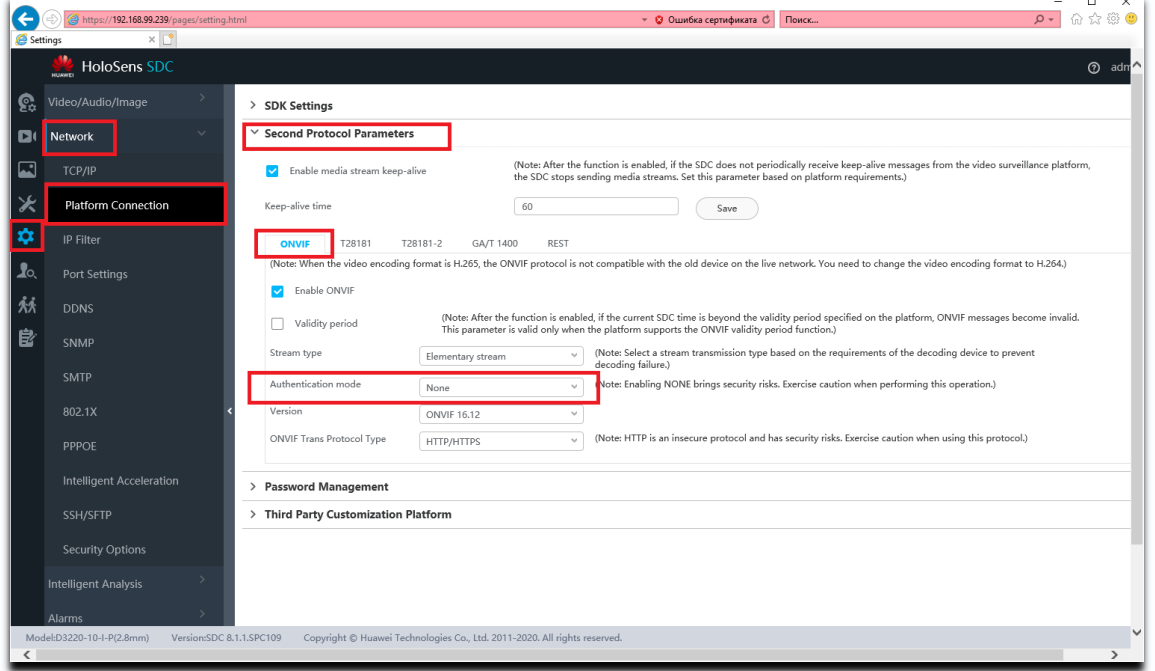

В регистраторе нажмите кнопку **Добавить** для подключения камеры к выбранному каналу.

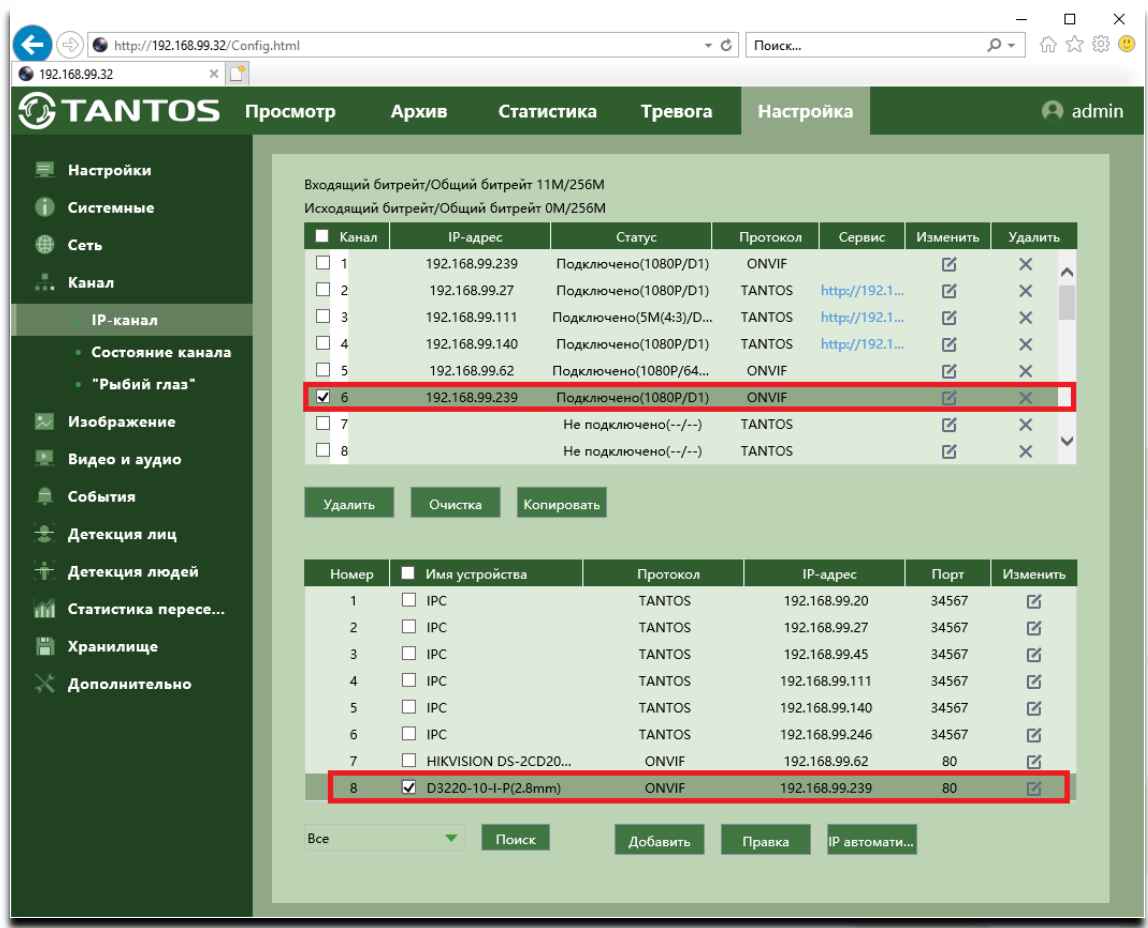

Затем нажмите кнопку **Изменить** и введите имя пользователя и пароль ONVIF пользователя камеры, заданный в пункте **4. Настройка протокола ONVIF в камере**

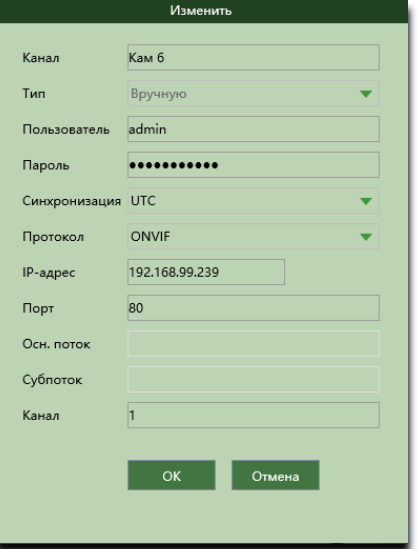

При успешном подключении в разделе **Статус** появится статус **Подключено** и будет показано разрешение основного видеопотока и субпотока.

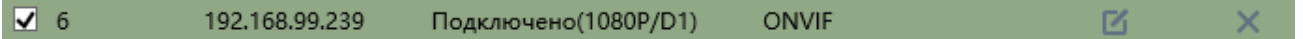

#### **5. Получение звука от камеры**

<span id="page-10-0"></span>Если камера поддерживает звук, необходимо для записи звука в регистраторе настроить параметры камеры.

В камере необходимо в меню **Settings – Video/Audio/Image – Audio** выбрать кодек аудио **G.711ulaw**, нужный тип аудиовхода и т.д.

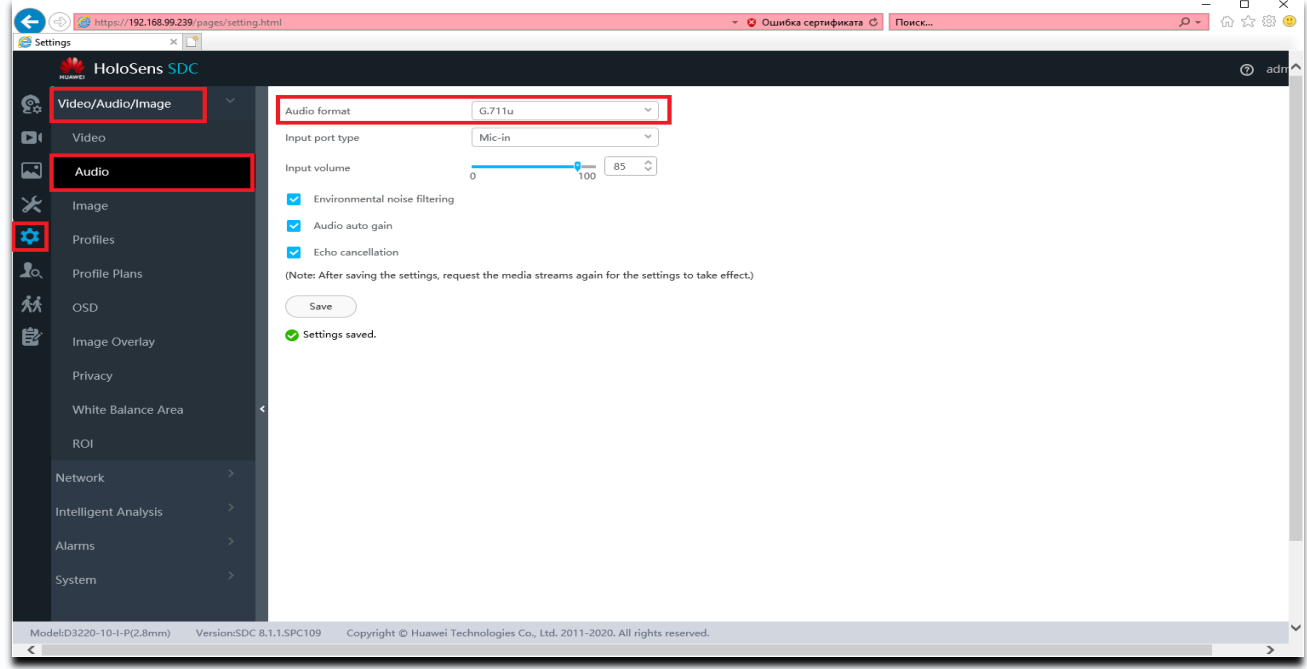

После этих настроек в меню **Главное меню – Настройка – Канал – Кодирование** видеорегистратора Тантос появится возможность установить галочку **Аудио** для основного потока и субпотока.

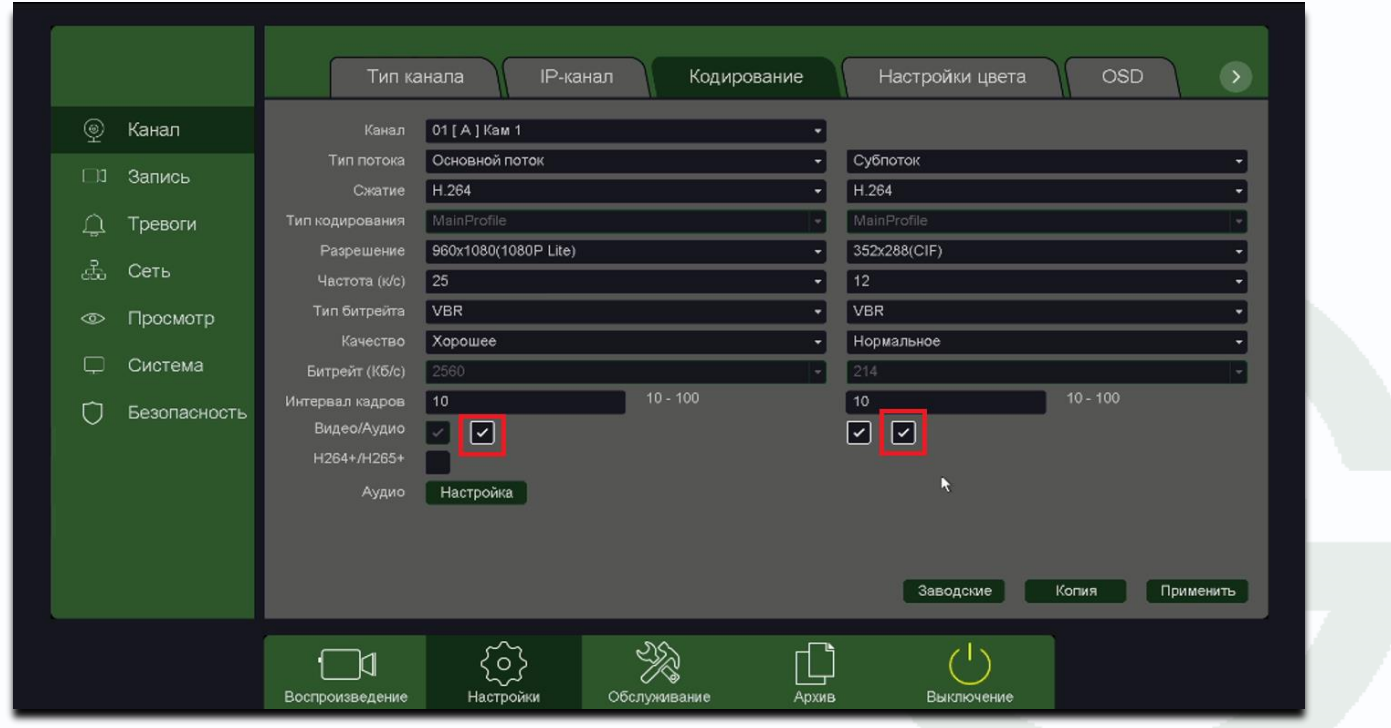

#### **6. Детекция движения**

<span id="page-11-0"></span>Во всех видеорегистраторах при подключении IP камер, детекция движения производится не в регистраторе, а непосредственно в IP камере. Регистратор лишь получает от камеры сведения о произошедшем событии детекции движения и отображает его на мониторе, а также осуществляет реакцию на данное событие.

Все камеры, несмотря на поддержку стандартна ONVIF, по-разному работают с тревожными событиями.

Регистратор должен «понимать» тревожные события камеры, но из-за того, что в стандарте ONVIF работа с тревожными событиями недостаточно полно определена, в реальных условиях степень «понимания» регистратором IP камер зависит от модели камер и настройка работы с тревожными событиями, в том числе и с детекторами движения, зависит от модели камеры.

Для работы камеры совместно с регистратором на самой камере нужно включить детекцию движения.

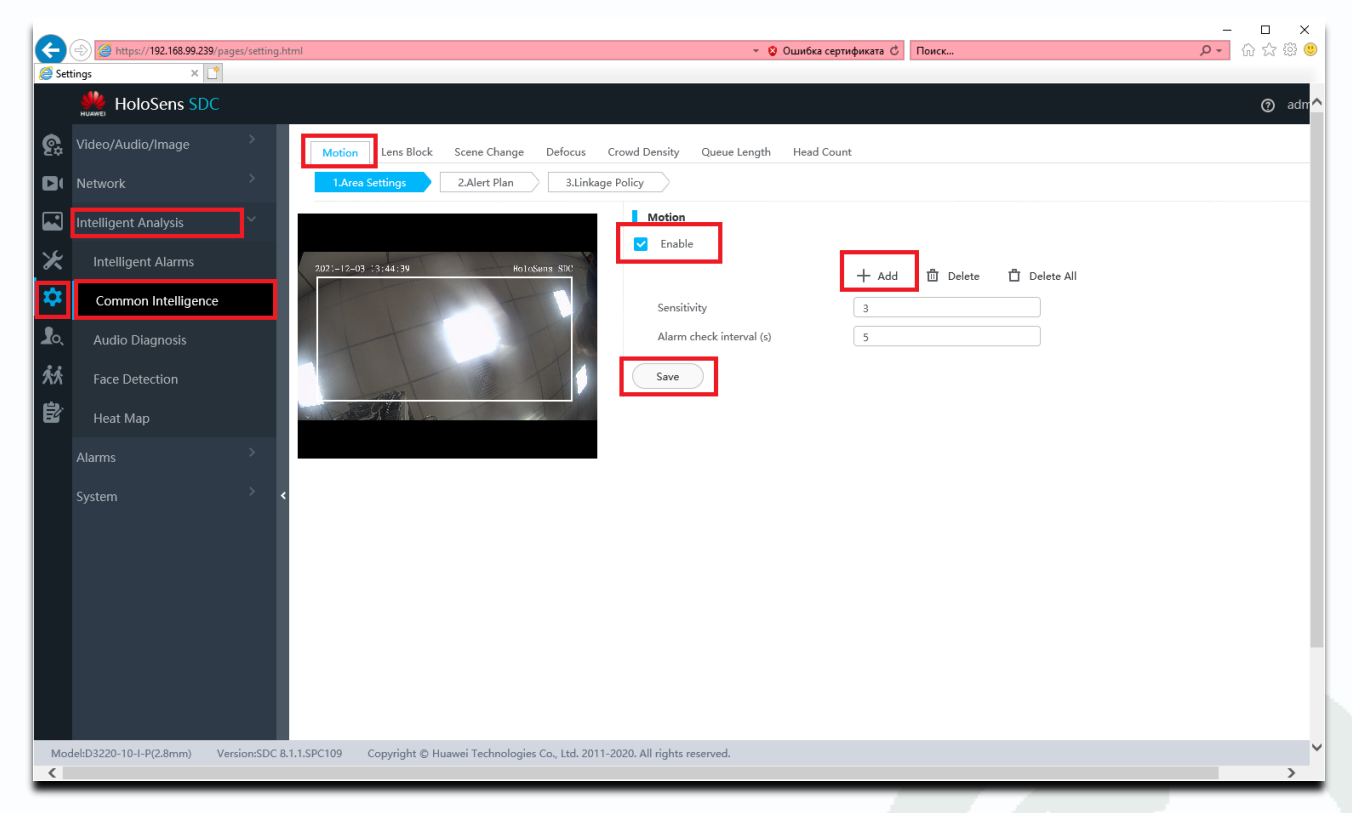

Для этого в меню **Settings – Intelligent Alarms – Motion** поставьте галочку **Enable**, после чего нажмите **+Add**, установите нужную зону детекции и чувствительность детектора, сохраните настройки нажав **Save**.

Для настройки записи по детектору движения зайдите в меню регистратора **Главное меню – Настройки – Тревога – Движение**.

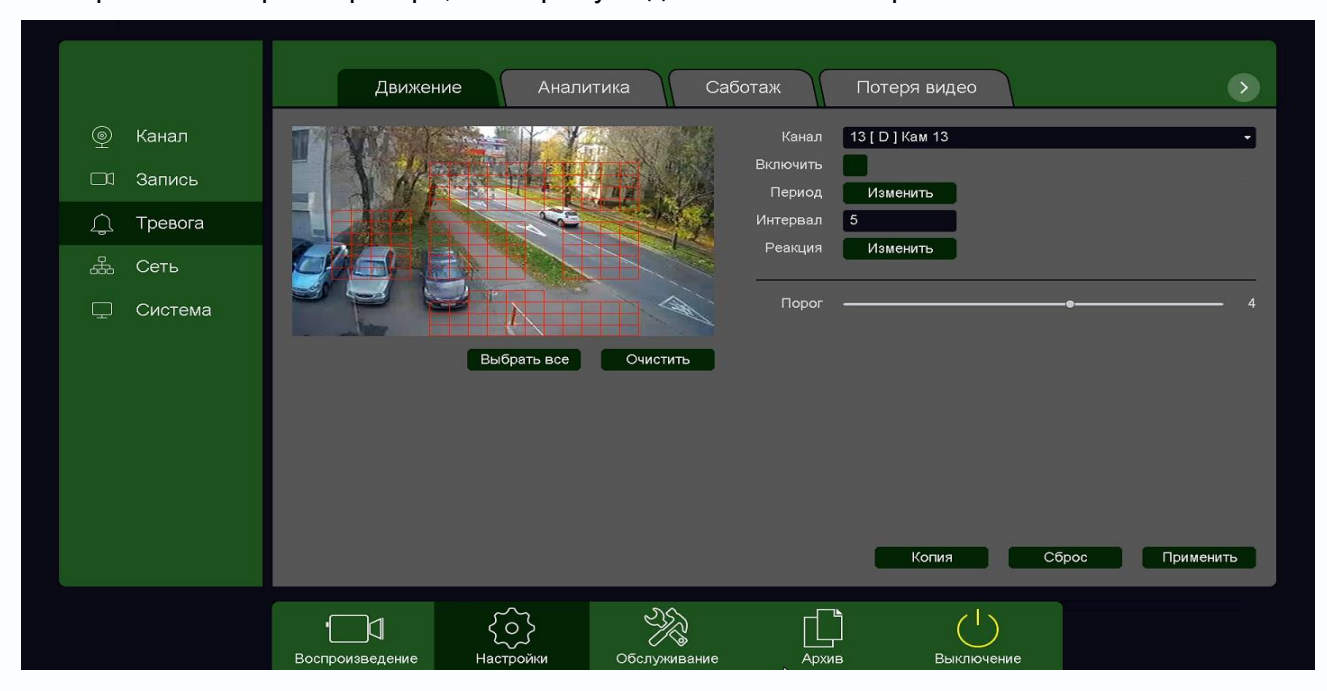

Выберите **Канал** регистратора, к которому подключена IP камера.

**Внимание! Для IP камер Huawei галочку Включить поставить невозможно. Тем не менее, настройка детектора движения для камер Huawei работает нормально, запись по детекции движения также производится нормально.**

**Внимание! Не следует пытаться заменить детекцией движения регистратора охранную систему. Детекция движения – это просто анализ изменения изображения камеры, изменение изображения может быть вызвано любой причиной – снег, дождь, тень, ветер, помехи и т.д. Количество ложных срабатываний детектора движения очень велико и несравнимо с количеством ложных срабатываний охранных сигнализаций.**

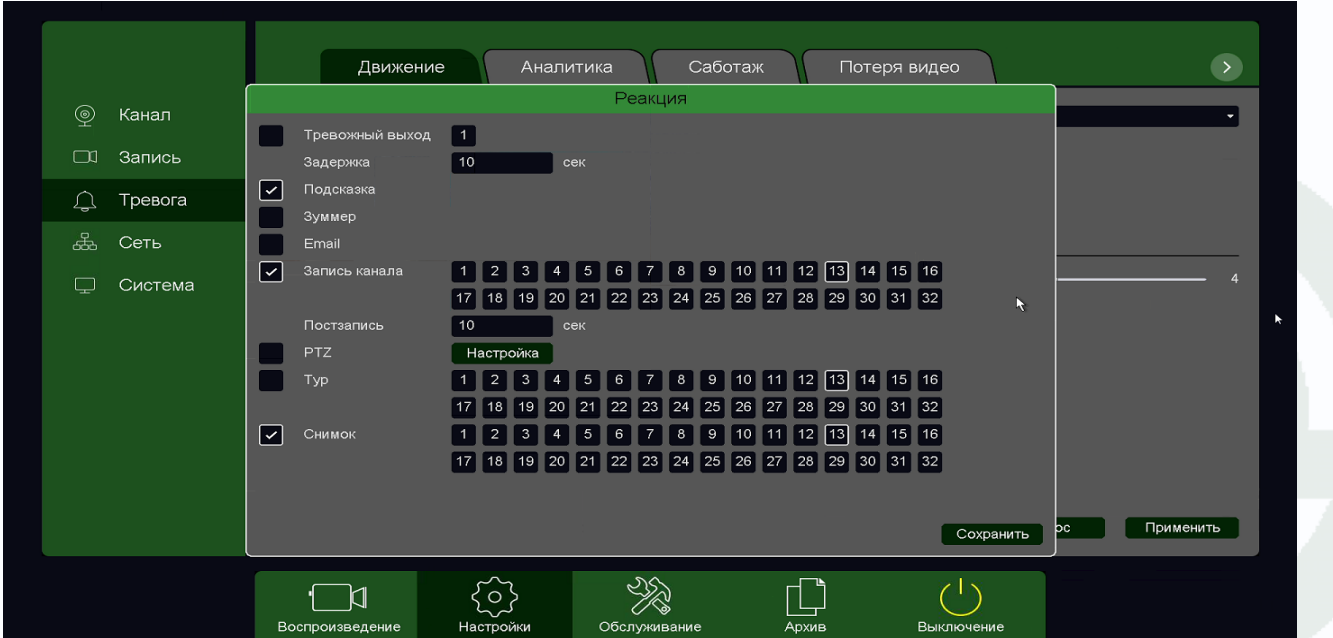

Для включения записи по детекции движения в меню **Реакция** включите **Запись канала**.

Руководство по подключению IP камер Hikvision и HiWatch к NVR Tantos